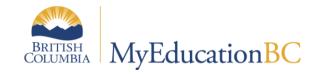

# Online Forms and Workflows

May 2020 v1.0

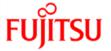

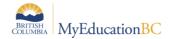

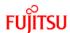

## **Version History**

| Version | Date         | Description              |
|---------|--------------|--------------------------|
| 1.0     | May 01, 2020 | Initial document created |

### Confidentiality

This document contains information which is proprietary and confidential to Fujitsu Consulting (Canada) Inc. (including the information of third parties, including but not limited to, Follett of Canada Inc., submitted with their permission). In consideration of receipt of this document, the recipient agrees to treat this information as confidential and to not use or reproduce this information for any purpose other than its evaluation of this proposal or disclose this information to any other person for any purpose, without the express prior consent of Fujitsu Consulting (Canada) Inc. (and any applicable third party.)

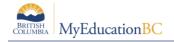

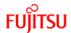

# **Table of Contents**

| 1.0 | PURPOSE                                        | 4  |
|-----|------------------------------------------------|----|
| 2.0 | USING FORMS AND WORKFLOWS FOR STUDENT CONTACTS | 4  |
| 3.0 | SETTING UP CUSTOM TEXT FOR THE FORMS           | 5  |
| 3.1 | To Add the Custom Text in District             | 5  |
| 4.0 | ASSIGNING ADD ON ROLES                         | 7  |
| 4.1 | Assign add on Role to School User              | 7  |
| 4.2 | Assign add on Role to Student Contacts         | 7  |
| 5.0 | SENDING PERMISSION FORMS                       | 8  |
| 5.1 | Enable Task Widget on Home Screen – Staff view | 8  |
| 5.2 | Initiate Workflow from School View:            | 9  |
| 6.0 | RESPOND TO WORKFLOW FROM THE FAMILY PORTAL     | 11 |
| 6.1 | Enable Task Widget on Home Screen              | 11 |
| 6.2 | Open the Form Workflow in the Family Portal:   | 11 |
| 7.0 | CHANGING CONTACT'S ANSWER POST WORKFLOW        | 12 |
| 8.0 | ENTERPRISE ONLINE FORMS                        | 13 |
| 9.0 | BC STUDENT PERMISSION AUDIT REPORT             | 14 |

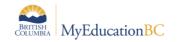

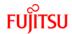

# 1.0 Purpose

The purpose of this document is to describe, for District Support (Help Desk/Level 1) users, the setup required to utilize the online forms functionality in MyEducation BC.

This document will outline the following areas:

- Overview of the use of forms and workflows
- Creating and using custom text at the District level
- Assigning appropriate Add-On roles to school users and student contacts who will be using forms functionality
- Enabling "Task" widget for school users and student contacts who will be using forms functionality
- How School users send forms to student contacts
- How student contacts respond to forms

# 2.0 Using Forms and Workflows for Student Contacts

The core Aspen functionality for Forms and Workflows can be used for creating and managing online forms. BC Student Permission workflows can be initiated for multiple students, sending the form to the student's contacts to review, and provide responses to the requested permission via the Family Portal.

The forms reference codes provide a customizable free-form text field for the message to student contacts, and a place to enter text for the Yes or No response.

Two options for management of the permission forms are available. The forms can be managed through the **District** level or by **Schools**. If the District is managing the forms, the six District Permissions are used. If the Schools are managing the forms, the six School Permissions are used.

The add on role selected will determine which set of permissions the user sees in selection lists. (e.g. users with the add-on role: **BC Student Permission (District) - School Admin** will see the **District** set of permissions; users with the add-on role: **BC Student Permission (School) - School Admin** will see the **School** set of permissions). Help Desk/L1 support role will see both sets.

- BC Student Permission District Email & Auto Dialer
- BC Student Permission District Field Trip
- BC Student Permission District Internet Access
- BC Student Permission District PAC
- BC Student Permission District Release of Photo
- BC Student Permission District Walk from Home
- BC Student Permission School Email & Auto Dialer
- BC Student Permission School Field Trip
- BC Student Permission School Internet Access
- BC Student Permission School PAC
- BC Student Permission School Release of Photo
- BC Student Permission School Walk from Home

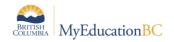

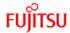

# 3.0 Setting up Custom Text for the Forms

The Custom Text area provides Districts with a place to enter the wording for the permission form. The Custom Text includes both the permission wording and a "**Yes**" and "**No**" answer response that includes District-specific Custom text.

The District or School user with access to reference tables is able to enter codes in the BC Student Permission reference tables in the *Admin TT > Data* Dictionary *> Reference*. A reference table is created at the Enterprise Level for each form workflow.

Users select the either the District or School Form Reference Tables based on the District practice of School/District forms.

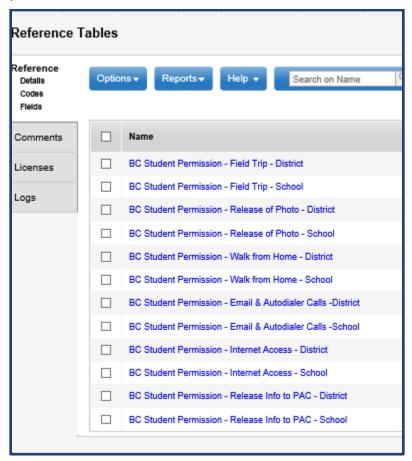

#### 3.1 To Add the Custom Text in District

District view > Admin top tab > Data Dictionary side > Reference leaf School view > Admin top tab > Reference side tab

- 1. Select the reference Table for the corresponding form
- Click Codes leaf
- 3. Click Options > Add
- Select Template: BC Student Permission Text Template

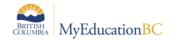

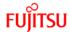

- 5. Enter Code
  - District Codes are the District number (e.g. 39)
  - School Codes are the School number (e.g. 5454013)
- 6. Enter **Description**
- 7. Enter Custom text, both "Yes" Text and "No" Text
- 8. Click Save

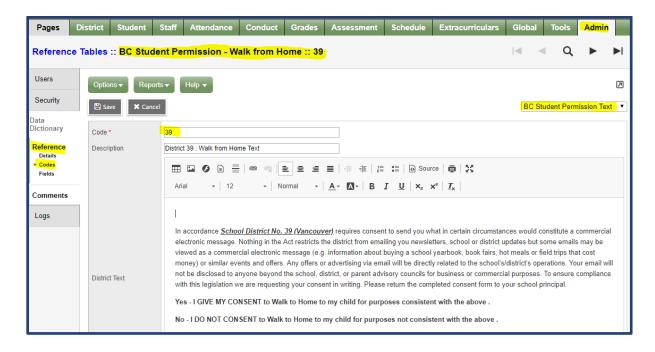

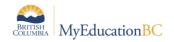

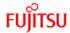

# 4.0 Assigning Add on Roles

Add on roles are assigned to both the school user and the student contacts that will initiate and complete the forms workflow. Use the role appropriate to how the District is managing the forms functionality (e.g. District role will see the District permission forms, School role will see the school forms)

The District user will assign the add-on role **BC Student Permission (District/School) – School Admin** to the school user sending the permission form workflow to the student contact(s).

The District user will assign the add-on role **BC Student Permission (District/School) – Student Contacts** to the student contact(s) who will provide permission approval on the form workflow.

#### 4.1 Assign add on Role to School User

District view > Admin top tab > Filter = Staff > Users side tab > Select User

- 1. Click on Role leaf
- 2. Click Options > Add
- 3. Click the Pick list Icon on the name field
- 4. Search for BC Student Permission (District/School) School Admin role
- 5. Select the role and Save

# 4.2 Assign add on Role to Student Contacts

District view > Admin top tab > Filter = Contacts > Users side tab > Select the contacts(s) by name or Login – (use Options > Show selected for mass assign)

- 1. Click on Role leaf
- 2. Click Options > Add
- 3. Click Pick list Icon on the name field
- Search for BC Student Permission (District/School) Student Contacts role
- 5. Select the role and Save

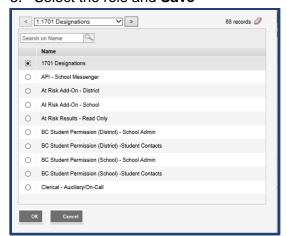

Exercise caution when using Mass Assign as there is no functionality for Mass Delete

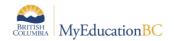

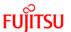

# 5.0 Sending Permission Forms

To use online forms, the School user and student contacts add the *Task* widget to their user account home screen. The school user can then initiate the form from the task widget on the home screen at school view, and the Student contact(s) can respond via their home screen task widget. A short video describing the action is available on the MyEducationBC.info site with the fundamentals guide.

## 5.1 Enable Task Widget on Home Screen - Staff view

- 1. Login as School User
- 2. Click on your name on the top right of the screen
- 3. Click Set Preference option
- 4. Click Home tab
- 5. Select Tasks check box and
- 6. Click Ok

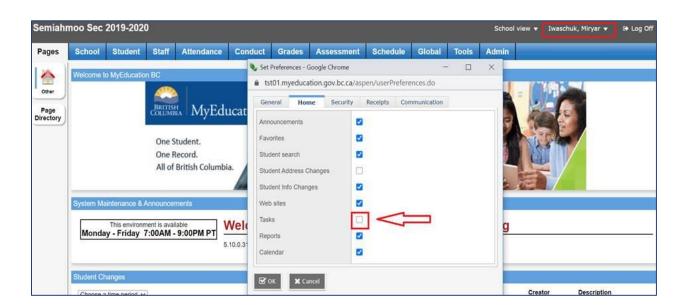

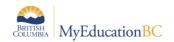

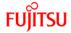

#### 5.2 Initiate Workflow from School View:

Once the Task widget is in place, the School user can initiate the forms workflow: School view > Pages top Tab

1. Click the **Initiate** button in the *Task widget* on the home page

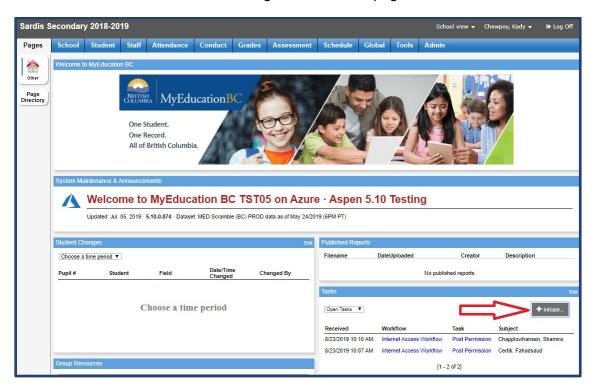

#### In the parameter screen:

- 1. Select one of the following six workflows from the workflow dropdown (District or School will display depending on the District forms setup):
  - BC Student Permission District/School Email & Auto Dialer
  - BC Student Permission District/School Field Trip
  - BC Student Permission District/School Internet Access
  - BC Student Permission District/School PAC
  - BC Student Permission District/School Release of Photo
  - BC Student Permission District/School Walk from Home
- 2. Chose the **Selected** radio button from student selection section of the parameter screen (**Note**: *Snapshot option is not used for now*)
- 3. Select students using checkboxes and click **OK**
- 4. Click **Next** and review the number of students selected
- 5. Click Finish

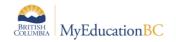

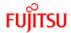

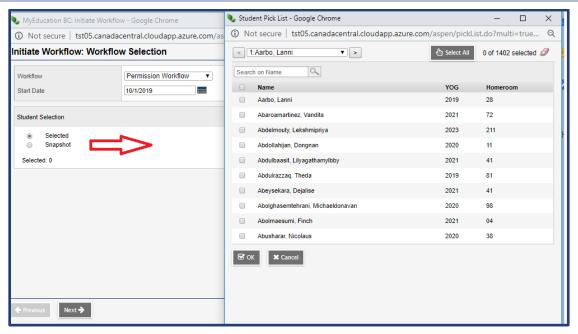

Once the pop up is finished, the form workflow is sent by the school user to the student contact(s), the contacts will receive a task link in their family portal.

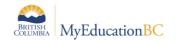

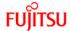

# 6.0 Respond to Workflow from the Family Portal

To use online forms, the student contact (Family Portal user) adds the **Task** widget to their user account home screen. The student contact can then respond the form from the task widget on the home screen. A short video describing the action is available on the MyEducationBC.info site with the fundamentals guide.

#### 6.1 Enable Task Widget on Home Screen

Log into MYEDBC Family Portal:

- 1. Click on your name on the top right of the screen
- 2. Click Set Preference option
- 3. Click Home tab
- 4. Select Tasks check box and
- 5. Click Ok

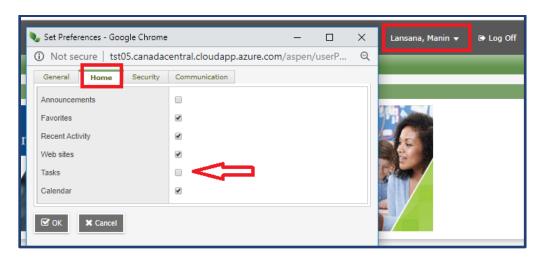

# **6.2** Open the Form Workflow in the Family Portal:

Once the Task widget is enabled, the student contact will see available form permission tasks in their Task widget

- 1. Click the task name in the task widget
- 2. Review the student details and click Next
- 3. Review the Custom text and all the information on the form
- 4. Select "Yes" or "No" from permission dropdown
- 5. Click Finish

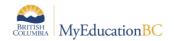

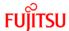

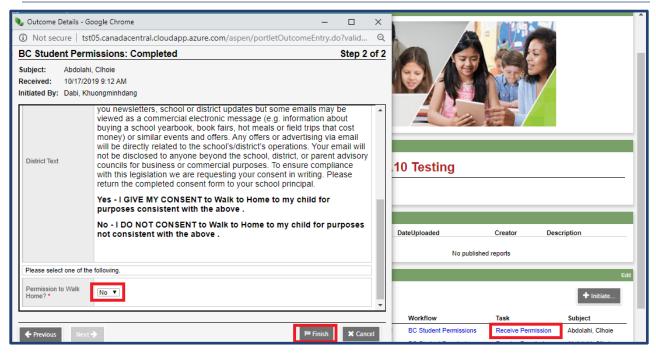

The task will be sent to all student contact(s) who have:

- Portal access for the specified student
- The BC Student Permission (District/School) –Student Contacts security role

Once the contact completes the form and clicks *Finish* the form is submitted to the school and the task is removed from the *Task widget* for <u>all</u> of the student's contacts.

# 7.0 Changing Contact's Answer Post Workflow

If the student contact wishes to change their response, they contact the school directly.

The school can then decide if they want to change the appropriate indicator in the *Student Details > Permissions* sub top tab, or resend the form to the student contacts through the online form functionality.

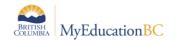

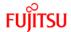

## 8.0 Enterprise Online Forms

A set of Enterprise Forms Workflows available for Districts to use with Online Permission Forms. The Reference Tables for these forms can be customized as outlined in the section 'Setting up Custom Text for the Forms' and are found in the following locations:

District view > Admin top tab > Data Dictionary side > Reference leaf

School view > Admin top tab > Reference side tab

- BC Student Permission Walk from Home District
  - Custom District Text
  - Custom Text Responses:
    - Yes
    - No
- BC Student Permission Field Trip District
  - Custom District Text
  - Custom Text Responses:
    - Yes
    - No
- BC Student Permission Release of Photo District
  - Custom District Text
  - Custom Text Responses:
    - Yes
    - No
- BC Student Permission Email & Autodialer Calls District
  - Custom District Text
  - Custom Text Responses:
    - Yes
    - No
- BC Student Permission Internet Access
  - Custom District Text
  - Custom Text Responses:
    - Yes
    - No
- BC Student Permission Release Info to PAC District
  - Custom District Text
  - Custom Text Responses:
    - Yes
    - No

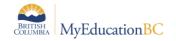

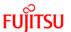

# 9.0 BC Student Permission Audit Report

Schools and Districts will use the BC Student Permission Audit Report to track incoming and historical permission responses from the parent portal.

The report provides detail on the selected permission (e.g. BC Student Permission – School Field Trip), one row per student and identifies both the staff member creating the permission workflow and the student contact receiving the permission workflow. The report includes the following fields:

- Student Name
- Staff Name
- Staff User ID
- Date and Time the permission workflow was initiated by the staff member
- Student Contact Name
- Student Contact User ID
- Date and time the permission workflow was actioned by the student contact

| Bulkley Valley                             |                                   |          |                     |                                         |             | Smithers            | Seconda        |
|--------------------------------------------|-----------------------------------|----------|---------------------|-----------------------------------------|-------------|---------------------|----------------|
|                                            |                                   | BC       | Student Permi       | ssion Audit                             | 1           |                     |                |
| BC Student Permissions - School Field Trip |                                   |          |                     |                                         |             |                     |                |
| Page 1                                     |                                   |          |                     | Ma                                      | May 21, 202 |                     |                |
|                                            |                                   |          |                     |                                         |             |                     | -,,            |
|                                            | Staff (Person who sends the form) |          |                     | Contact (Person who completes the form) |             |                     |                |
| Student Name                               | Name                              | ld       | Date & Time         | Name                                    | Id          | Date & Time         | Form<br>Status |
| Acuin, Yuksel                              | Aryaii, Ilya                      | clerical | 2020-05-21 08:02:18 | Sonika, Yichin                          | Parent54    | 2020-05-21 08:03:24 | Completed      |
| Chaster, Weisheng                          | Bowyerbrar,<br>Maryhannah         | Mbow     | 2020-05-21 09:24:26 |                                         |             |                     | Sent           |

The report is found here in the following locations:

School view or District view> Student top tab > Report > BC Student Permission Audit Report

In the parameter pop up screen enter the fields below as needed:

| Field               | Default<br>Value  | Comment                                                                 |
|---------------------|-------------------|-------------------------------------------------------------------------|
| School              | Current<br>School | Multiple Schools are available from the District view                   |
| Workflow            | Blank             | Select the permission workflow from the pop up list                     |
| Students to Include | All               | Select: All, Current Selection or Snapshot                              |
| Search value        | n/a               | Field is available when Snapshot is selected above, enter snapshot name |

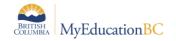

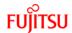

| Field           | Default<br>Value               | Comment                                                          |
|-----------------|--------------------------------|------------------------------------------------------------------|
| Workflow status | All                            | Select: All or Completed by Student Contact                      |
| Start Date      | Calendar<br>year start<br>date | Select the beginning date for the records included in the report |
| End Date        | Current<br>Date                | Select the end date for the records included in the report       |
| Format          | PDF                            | Select: PDF, HTML, XLS or CSV                                    |

### 9.1.1 Change History for Specific Student

School View>Student Top Tab>Click into student>Permission Sub Top Tab>Options>Change History

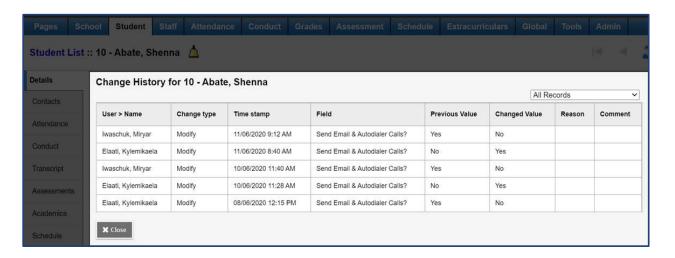